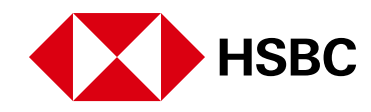

 $\left| \begin{array}{c} \bullet \\ 1 \end{array} \right|$ 

## **Consulta los pasos a seguir para administrar tu chequera desde Banca por Internet.**

**Recuerda que el único canal para solicitar chequeras es en sucursal**, ya que son un medio de acceso a tus recursos, por lo que protegerlas correctamente es muy importante.

Por tu seguridad todas las chequeras cuentan con el **Servicio de Protección de Cheques**.

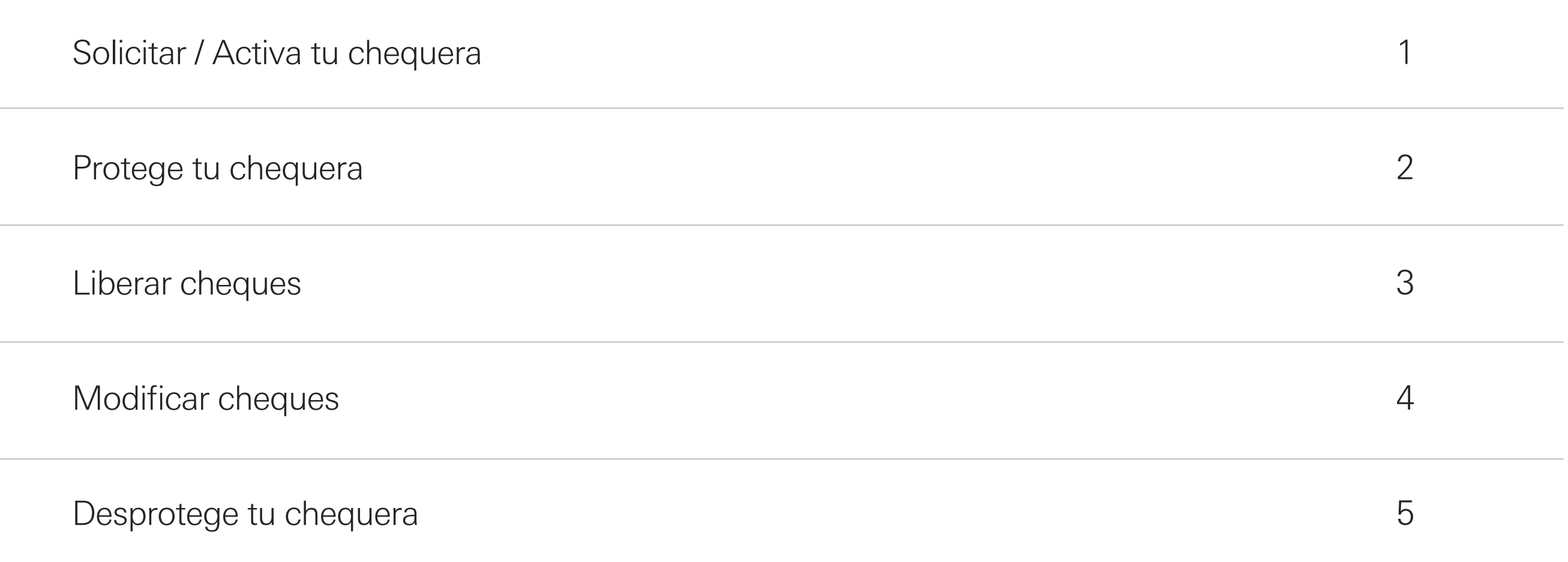

Con esta guía puedes realizar lo que necesites hacer con tu chequera a través de **Banca por Internet**. Te recordamos que te podemos ayudar a través de nuestro **Chat personalizado para Servicio de cheques** o también puedes comunicarte a **HSBC México Personal Banking al 55 5721 3390.**

# Guía para administrar tu chequera

<span id="page-1-0"></span>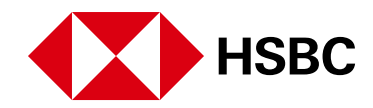

## **Paso 2**

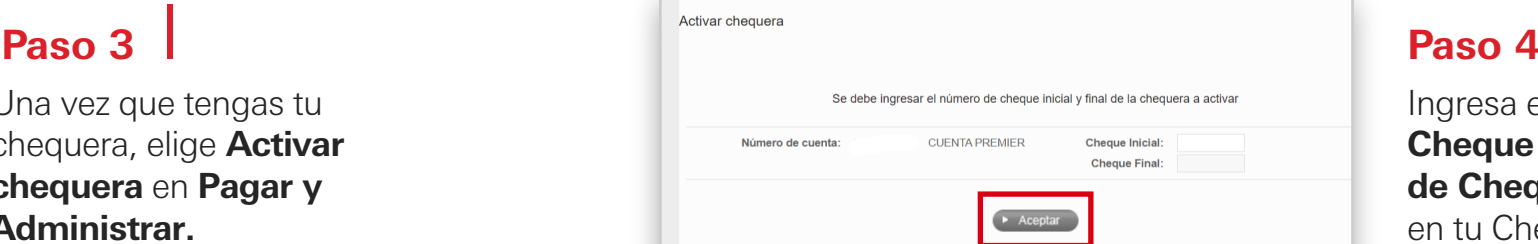

### **Paso 5**

Selecciona la opción **Pagar y administrar**.

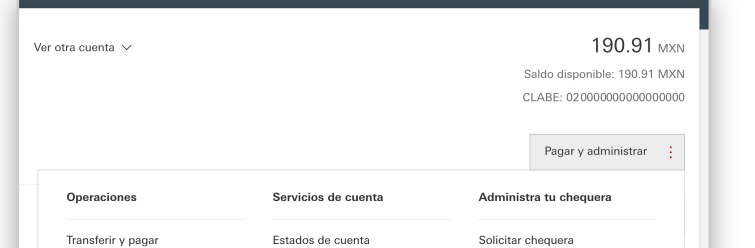

Ingresa el **número de Cheque inicial** y el **número de Cheque final** que tienes en tu Chequera física, y da clic

 $\frac{c$ iór Administrar beneficarios Activar chequera Asociar número celular a la<br>cuenta  $\begin{array}{c}\n\triangleright B \\
\rightarrow \\
0\n\end{array}$ Operaciones programadas Proteger chequera Modificar o quitar número celular<br>asociado Liberar cheque Domiciliaciones Términos y condiciones Modificar cheque Administra tus tarjetas Desproteger chequera Activar tarjeta

. Al ingresar a Banca por Internet, **elige la cuenta** donde tienes tu chequera.

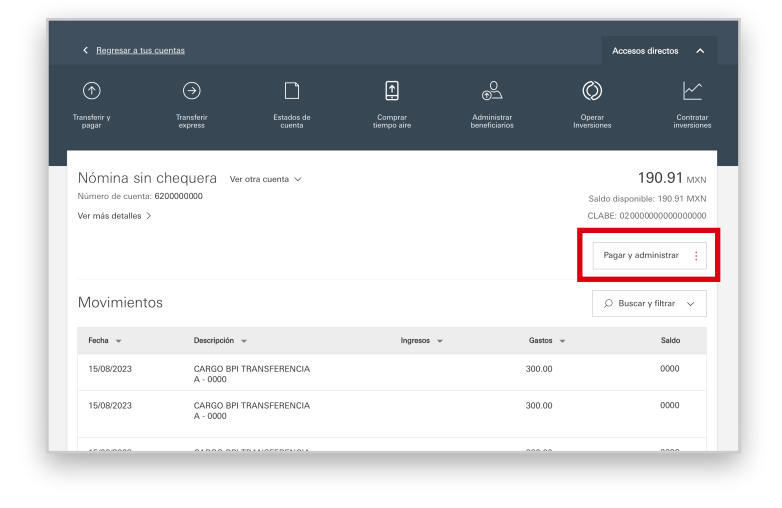

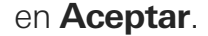

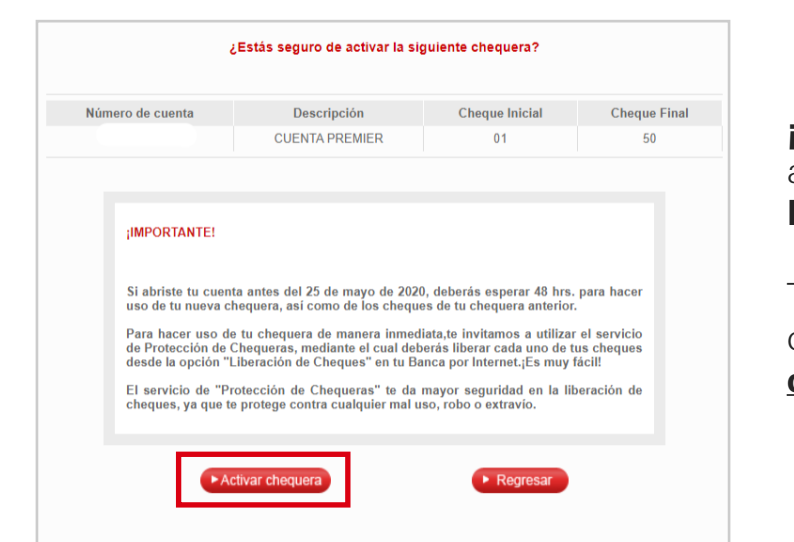

## **Paso 1**

*iListo!* Tu chequera está activada con el **Servicio de Protección de Cheques**.

Una vez que tengas tu chequera, elige **Activar chequera** en **Pagar y Administrar.**

Te recomendamos que consultes la guía de **Protección de chequeras**.

# Activa tu chequera

En este apartado, te mostraremos cómo puedes activar tu chequera desde Banca por Internet.

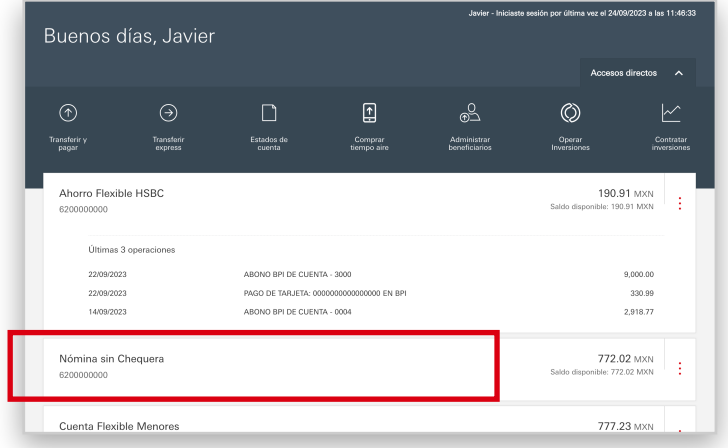

# Solicitar tu chequera

Te invitamos a que **acudas a tu sucursal HSBC a solicitar tu chequera y la actives con esta guía.**

<span id="page-2-0"></span>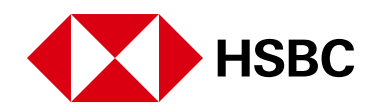

## **Paso 4**

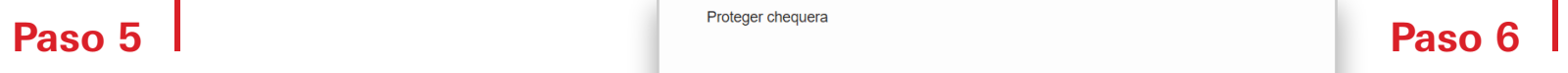

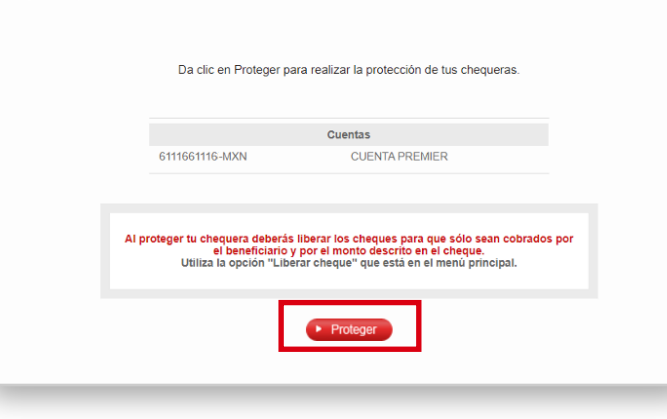

A continuación, verás la o las cuentas con chequera para proteger.

Elige la que quieras asegurar y da clic en el botón **Continuar**.

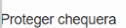

*iListo!* Ahora puedes dar clic en **Aceptar** o **Imprimir**.

Finalmente, verás esta pantalla de donde puedes ver la fecha, hora y folio de la protección de tu chequera.

Si quieres liberar tus cheques, consulta la guía para **Liberar cheques**.

## **Paso 3**

En **Pagar y administrar**, elige **Proteger chequera.**

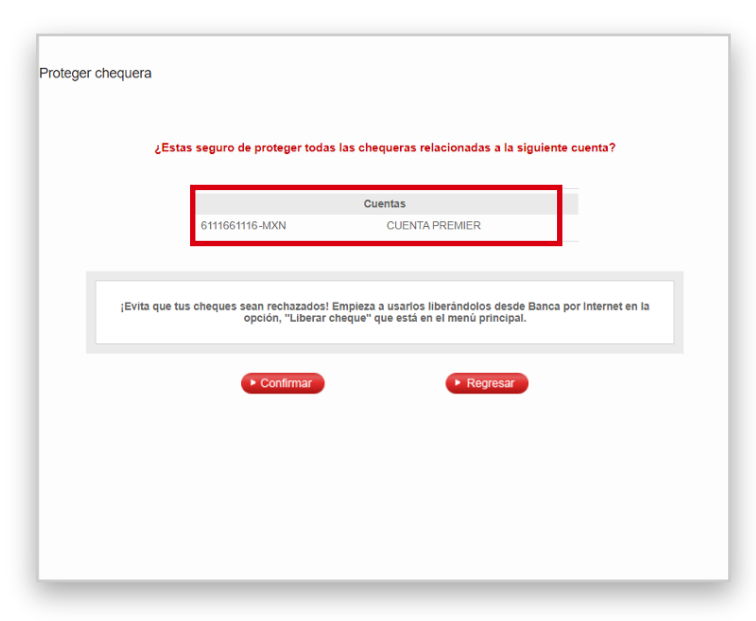

A continuación, verás el mensaje para confirmar la **protección de la o las chequeras** que seleccionaste.

Si estás de acuerdo, da clic en el botón **Proteger**.

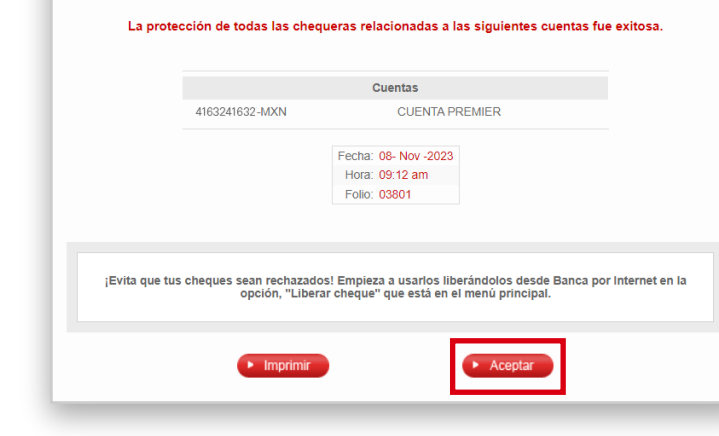

# Protege tu chequera

Nuestra prioridad es la protección de tu chequera con el Servicio de Protección de Cheques para prevenir fraudes, falsificación y robos.

Sin embargo, si tu chequera no cuenta con la protección, podrás reactivarla siguiendo estos pasos.

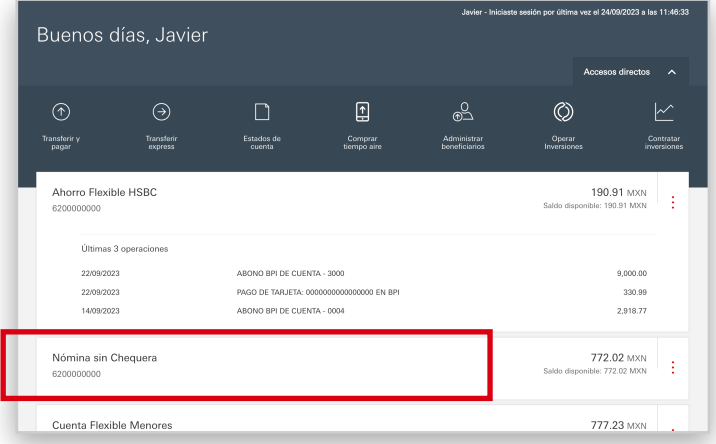

.

### **Paso 2**

Selecciona la opción **Pagar y administrar**.

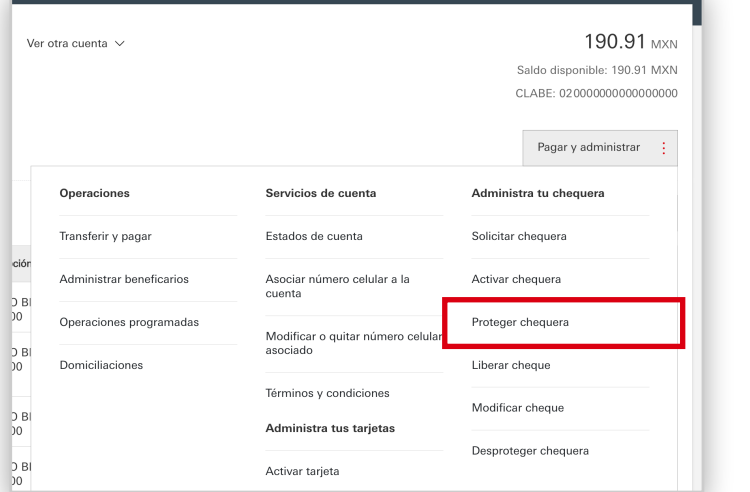

### **Paso 1**

Al ingresar a Banca por Internet, **elige la cuenta** donde tienes tu chequera.

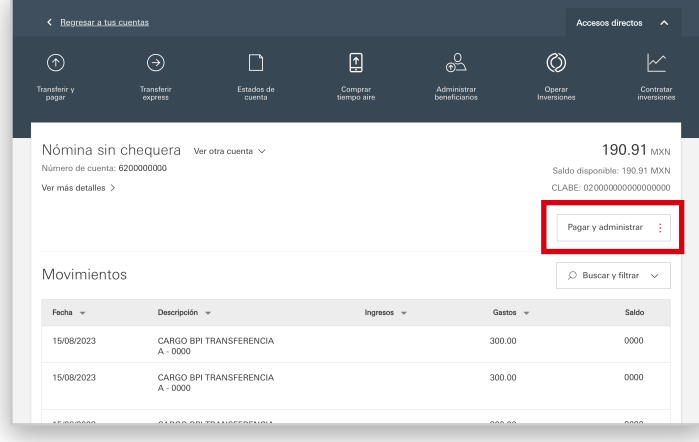

<span id="page-3-0"></span>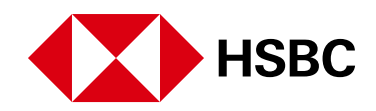

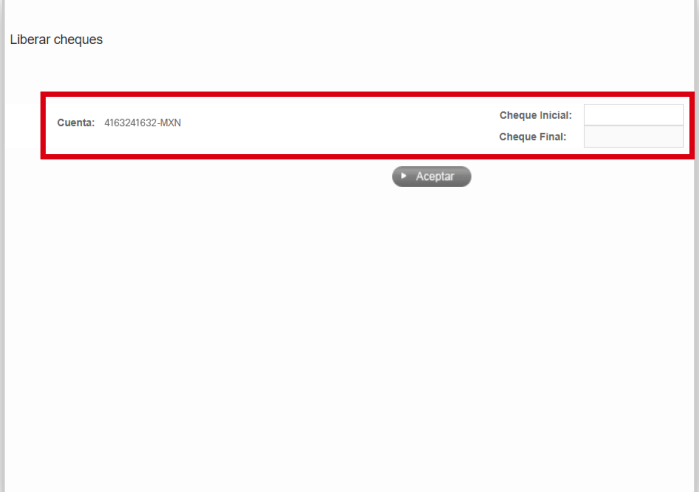

## **Paso 4**

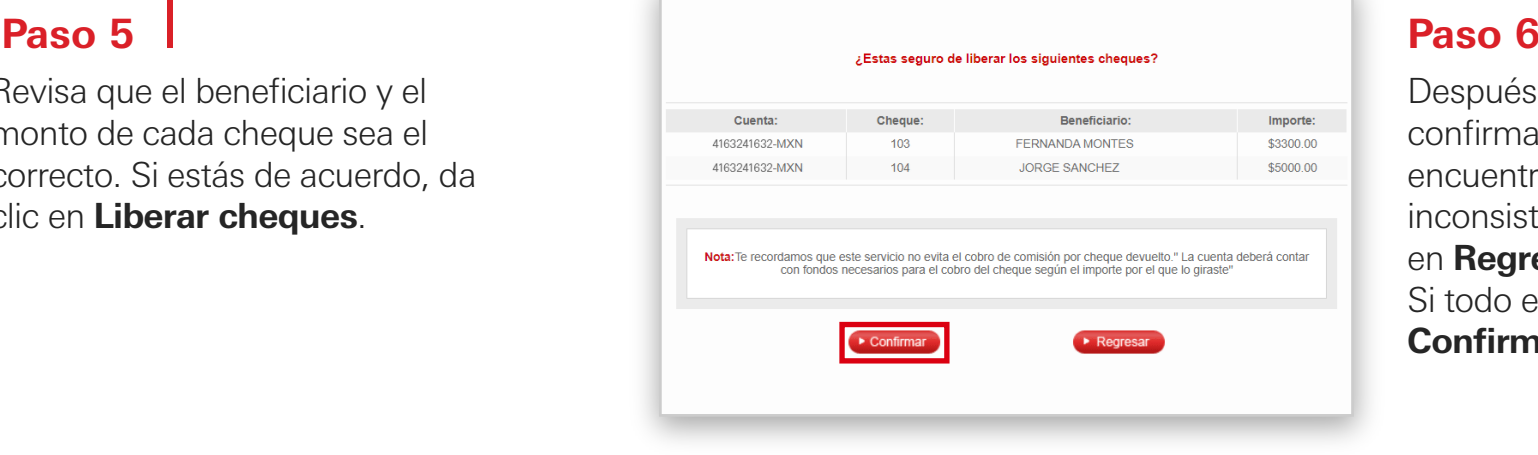

A continuación, ingresa el o los cheques que quieras liberar, llenando los campos de **Cheque inicial** y **Cheque final.**  Por ejemplo, ingresa como **Cheque inicial 101** y **Cheque final 102**, ahora da clic en **Aceptar**.

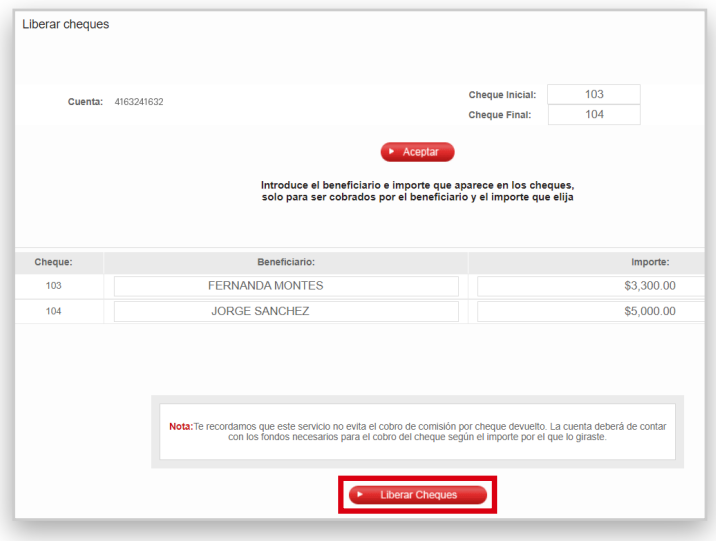

Después de librerar cheques, confirma los datos, si encuentras alguna inconsistencia puedes dar clic en **Regresar** y modifícalo. Si todo está bien, da clic en **Confirmar**.

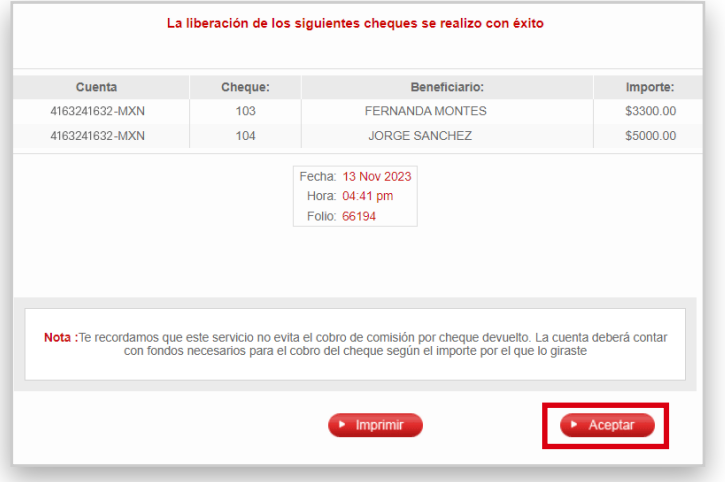

### **Paso 3**

En **Pagar y administrar**, elige **Liberar cheque**.

Revisa que el beneficiario y el monto de cada cheque sea el correcto. Si estás de acuerdo, da clic en **Liberar cheques**.

# Liberar cheques

## **Paso 7**

**¡Listo!** Ahora puedes **Imprimir**  o dar clic en **Aceptar**.

Tus cheques están liberados.

Al liberar un cheque, permites que el beneficiario que asignaste pueda cobrarlo conforme al monto definido.

Recuerda que todos los cheques en tu chequera están protegidos con el Servicio de Protección de Cheques, por lo que hay que liberarlos conforme los vayas emitiendo.

A continuación, te indicamos los pasos para hacerlo:

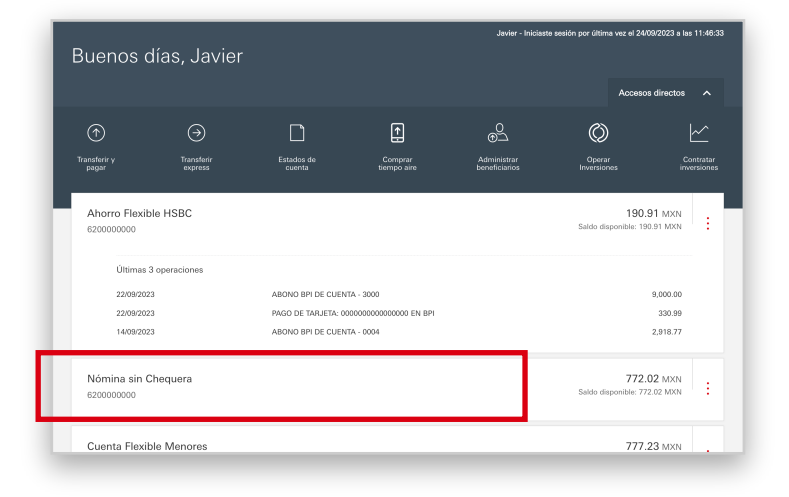

## **Paso 2**

Selecciona la opción **Pagar y administrar**.

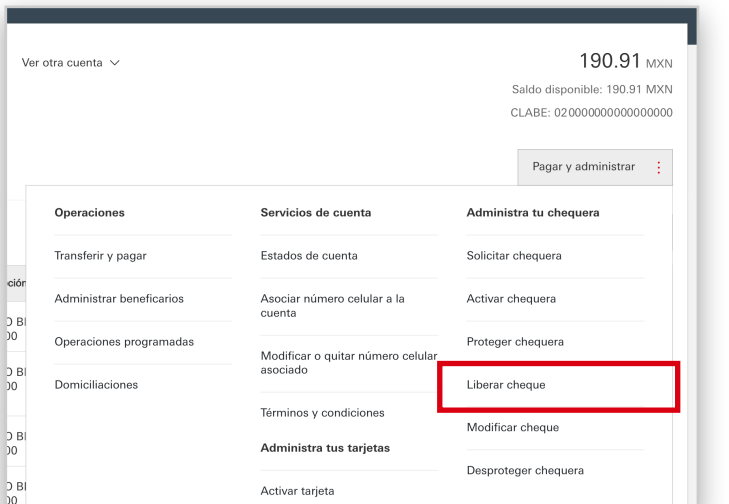

### **Paso 1**

. Al ingresar a Banca por Internet, **elige la cuenta** donde tienes tu chequera.

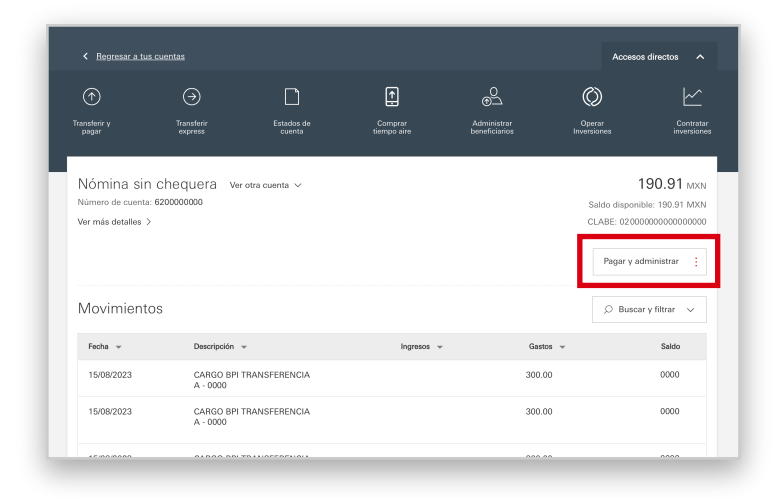

<span id="page-4-0"></span>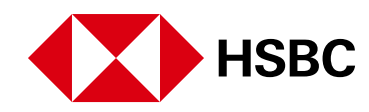

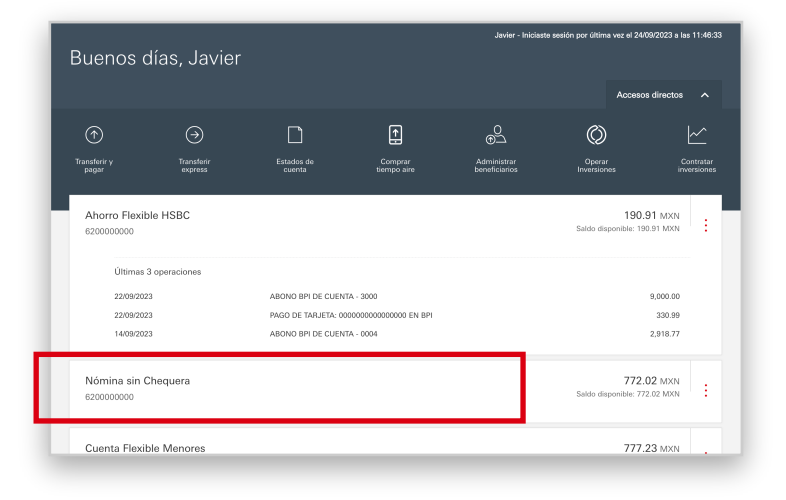

## **Paso 4**

Dentro de la opción, ingresa el cheque inicial y el cheque final que **quieras modificar**.

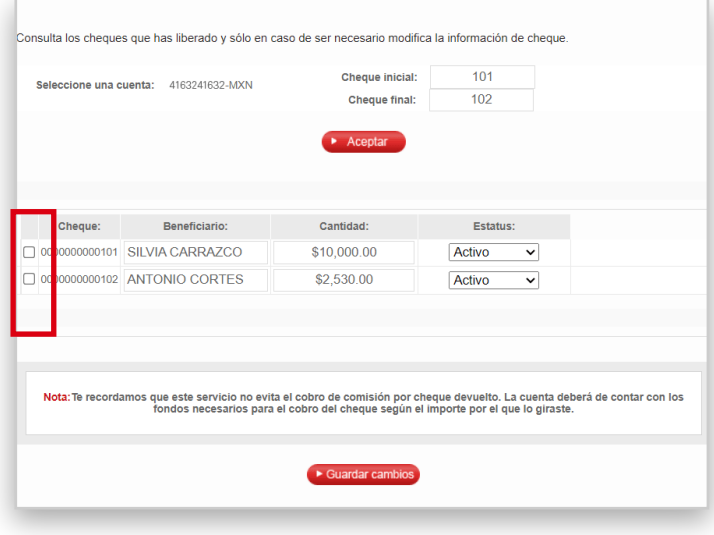

Ya que has modificado la información en los cheques, da clic en **Guardar cambios**.

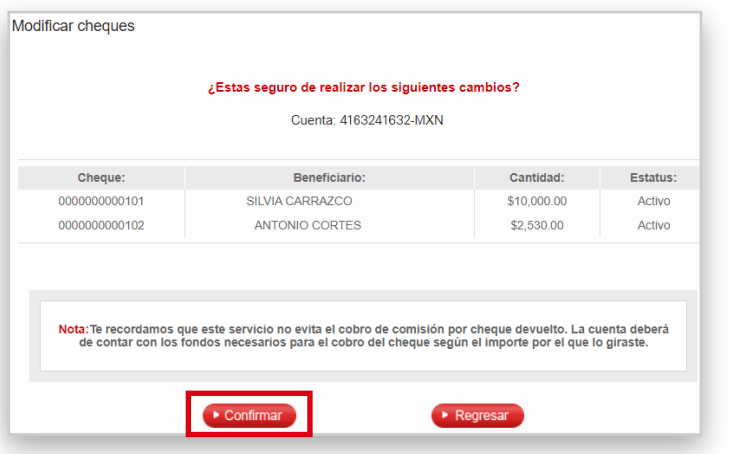

### **Paso 3**

En **Pagar y administrar**, elige **Modificar cheque**.

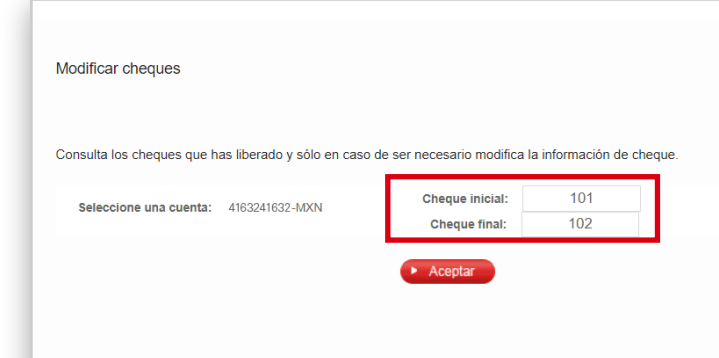

A continuación, verás el listado de los **cheques que liberaste**.

> *iListo!* Ya modificaste los datos que necesitabas cambiar.

Elige el o los cheques que vas a modificar dando clic en la casilla para habilitar los campos de edición: nombre del beneficiario, la cantidad y el estado.

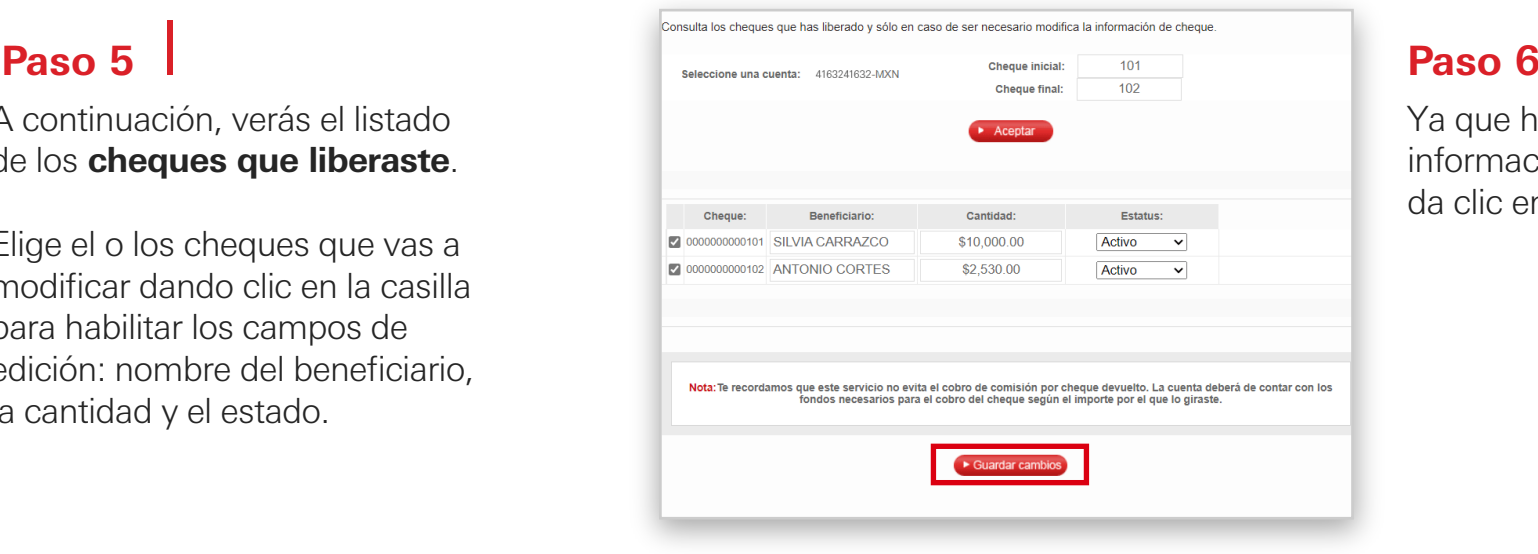

# Modificar cheque (Liberado)

## **Paso 7**

Verifica que los datos del o los cheques estén correctos. Si estás de acuerdo, da clic en **Confirmar**.

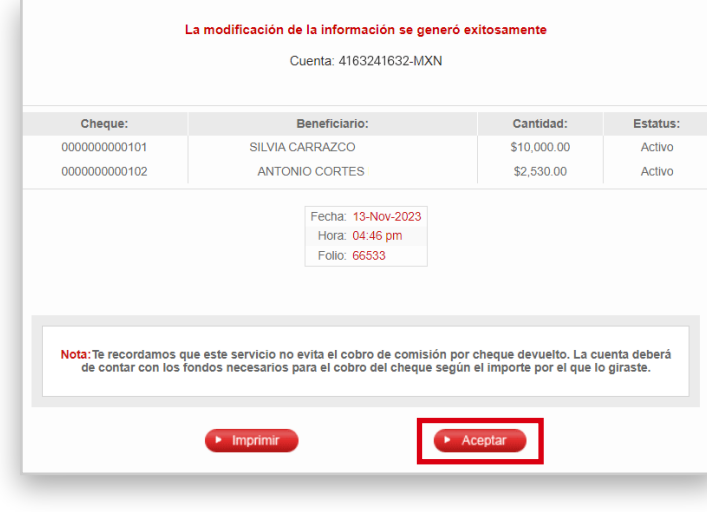

## **Paso 8**

Ahora puedes elegir **Imprimir** o **Aceptar.**

Cuando tengas que corregir algún dato de los cheques que expediste y liberaste, puedes hacerlo en esta opción.

Modifica datos como el monto, beneficiario y revisar alguna omisión para que al emitir tus cheques, el beneficiario pueda cobrarlos.

## **Paso 2**

Selecciona la opción **Pagar y administrar**.

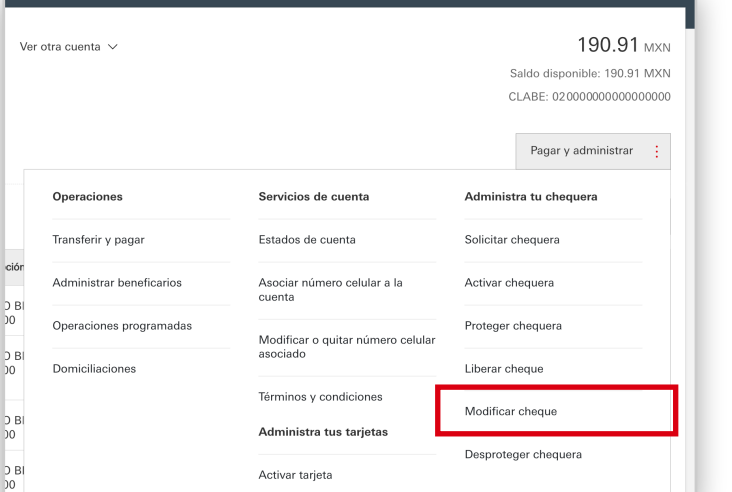

## **Paso 1**

. Al ingresar a Banca por Internet, **elige la cuenta** donde tienes tu chequera.

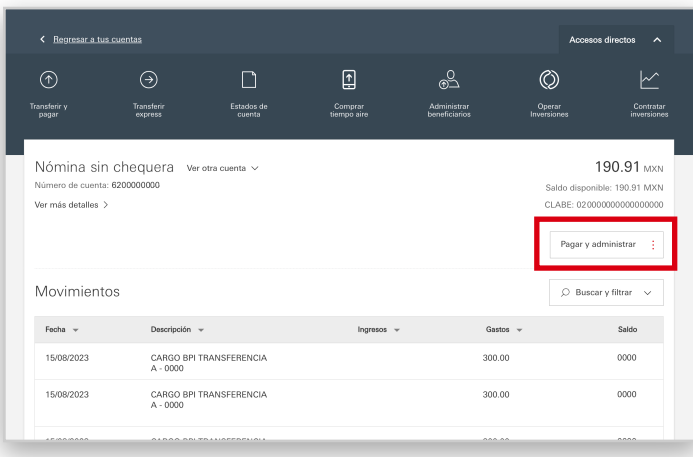

<span id="page-5-0"></span>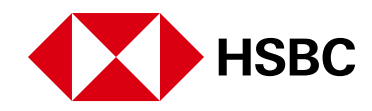

## **Paso 4**

### **Paso 5**

**Elige la cuenta** de la que deseas desproteger tu chequera.

Si tienes más de una, selecciona las que consideres haciendo clic en **Desproteger**.

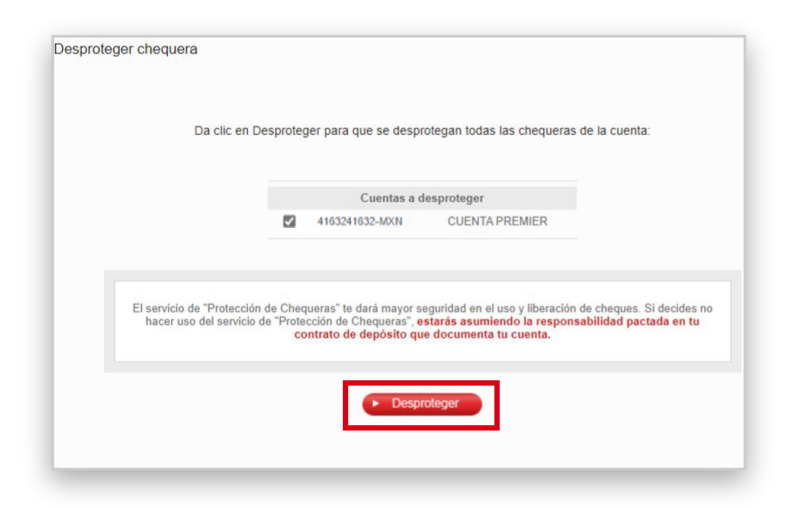

**iListo!** Tu chequera ha sido desprotegida. Puedes Imprimir o **Aceptar**  para finalizar.

Si solo tienes una chequera, haz clic en **Desproteger** para continuar.

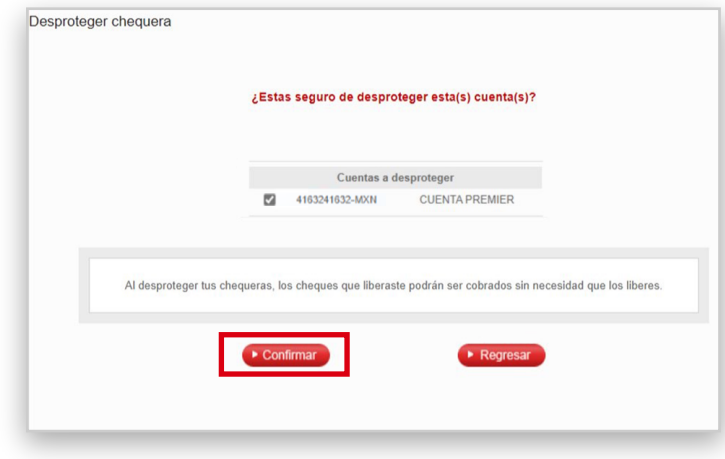

### **Paso 3**

En **Pagar y administrar**, elige **Desproteger chequera**.

# Desprotege tu chequera

## **Paso 6**

## **Paso 7**

Antes de concluir la desprotección de tu chequera, verifica tus datos. Si estás de acuerdo, haz clic en **Confirmar**.

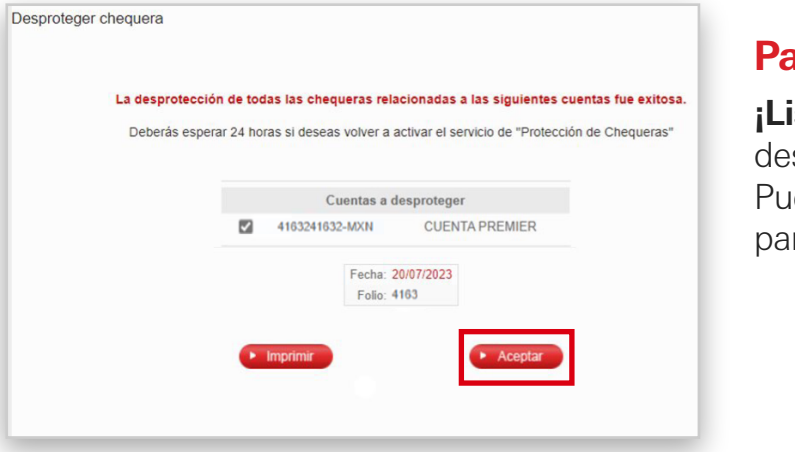

Si deseas desproteger tu chequera en su totalidad, estás asumiendo cualquier riesgo en caso de mal uso de los cheques como falsificación, alteración o robo por lo que liberas a HSBC de cualquier responsabilidad.

Haz la desprotección de tu chequera con los siguientes pasos:

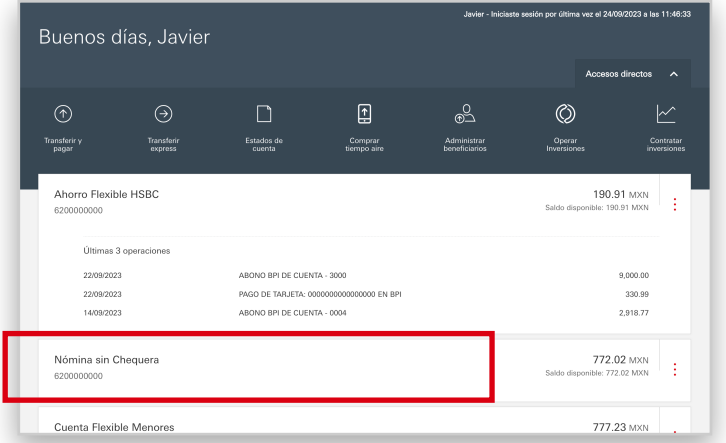

.

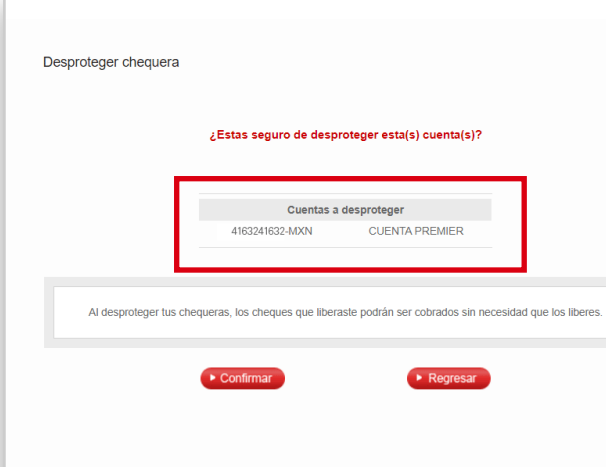

## **Paso 2**

Selecciona la opción **Pagar y administrar**.

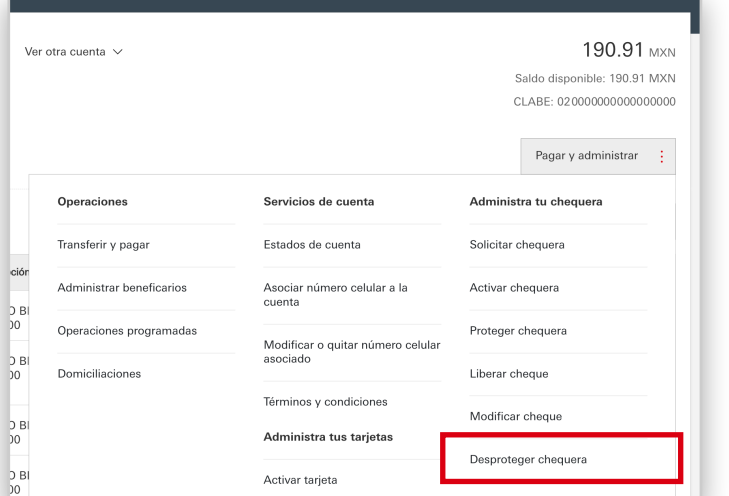

### **Paso 1**

Al ingresar a **Banca por Internet**, **elige la cuenta** donde tienes tu chequera.

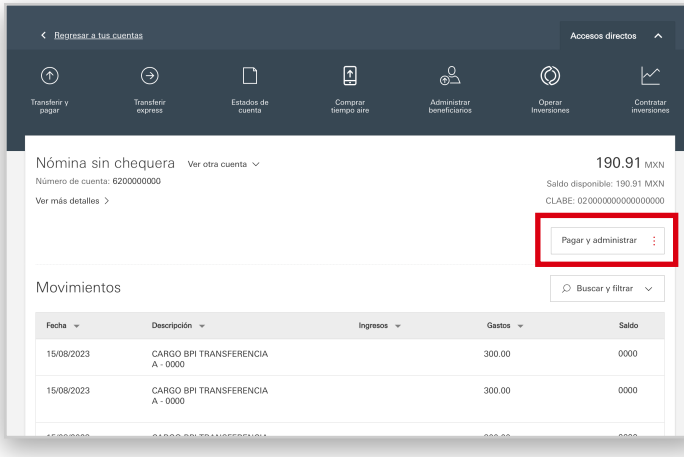